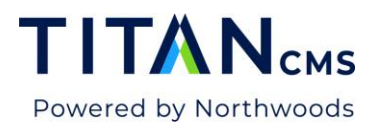

# **Titan CMS Snippet Manager**

The Titan CMS Snippet Manager is designed to eliminate the need to manually enter identical snippets across multiple pages, Content Globes, and Data Sites. Snippets can be configured to dynamically set specific values. Users with Titan Admin permissions can build templates to ensure content authors are using properly formatted snippets.

Snippets can be Meta Tags, Scripts, CSS, or Schema markup. These snippets can contain static or dynamic values per page, Content Globe, or Data Site.

#### **Snippet Manager Locations**

- 1. Global Snippet Templates
	- *Location:* Titan Admin > Snippets
	- *Purpose:* Creating Snippet Templates that will be used by each of the following sections
- 2. Content Globe Titan Admin
	- *Location:* Titan Admin > Content Globe > Select Globe > Snippets tab
	- *Purpose:* Apply snippets to every page of a globe.
- 3. Content Globe Theme Layout Configuration
	- *Location:* Titan Admin > Content Globe > Select Globe > Theme > Expand Site Layout Configuration
	- *Purpose:* Apply snippets to specific page layouts. These snippets will show in addition to the Content Globe Snippets.
- 4. Data Site Titan Admin
	- *Location:* Titan Admin > Data Sites > Select Data Site > Snippets tab
	- *Purpose:* Apply snippets to all pages that display data from the Data Site. These snippets will show in addition to the Content Globe and Page Layout Snippets.
- 5. Data Site Content
	- *Location:* Content > Select Data Site > Select Data Item > More (in App Ribbon) > Snippets tab
	- *Purpose:* Apply snippets to a specific data item. These snippets will show in addition to the Content Globe and Page Layout Snippets
- 6. Page-Level Snippets
	- *Location:* Content > Select Globe > Select Page > More (in App Ribbon) > **Snippets**
	- *Purpose:* Insert and manage snippet content on a specific page.

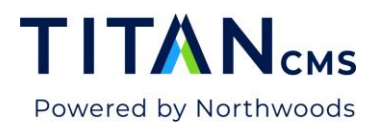

### <span id="page-1-0"></span>**Create a Snippets Template**

- 1. Open the Titan Administration Module.
- 2. Select Snippets from the Nav Tree panel. **When you first access Snippets, you will see the system-generated templates. These cannot be deleted or modified.**

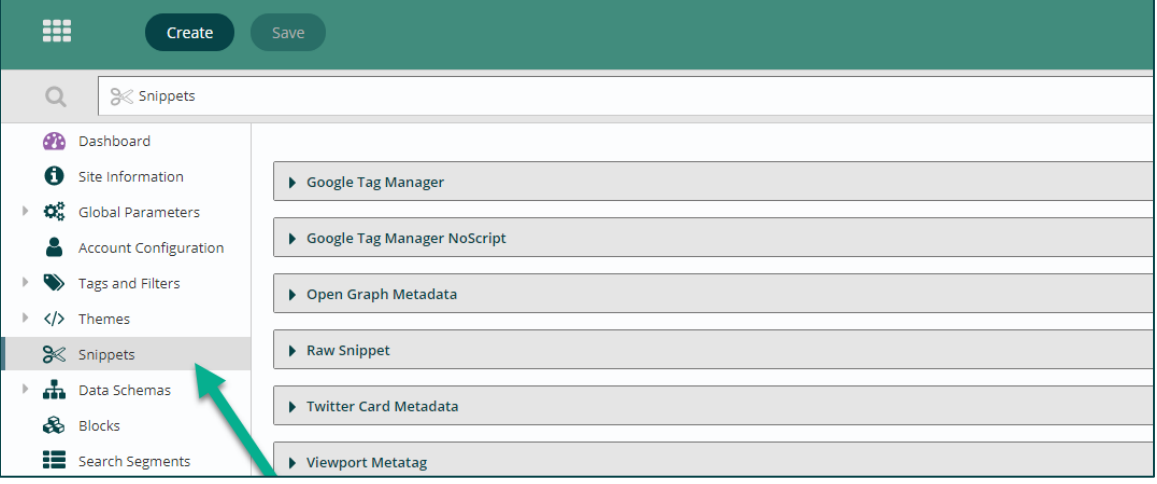

- 3. Click Create in the App Ribbon.
- 4. Enter a detailed Name for your Snippet. This will be the name all users see when adding this snippet to sites.
- 5. Expand your newly created snippet.
- 6. Type or paste your code snippet into the Code field. If your code requires dynamic values, replace the specific space with {{*ParameterName*}}
	- Replace *ParameterName* with a meaningful name that represents this value
	- Parameter Names cannot contain spaces or non-alphanumeric characters.
	- If your snippet contains multiple unique parameters, each will need to have a distinct name.

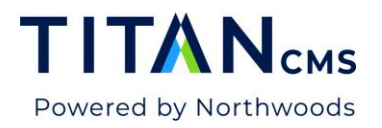

• Correctly formatted parameters will display below in the Parsed Parameter Names section below the code field

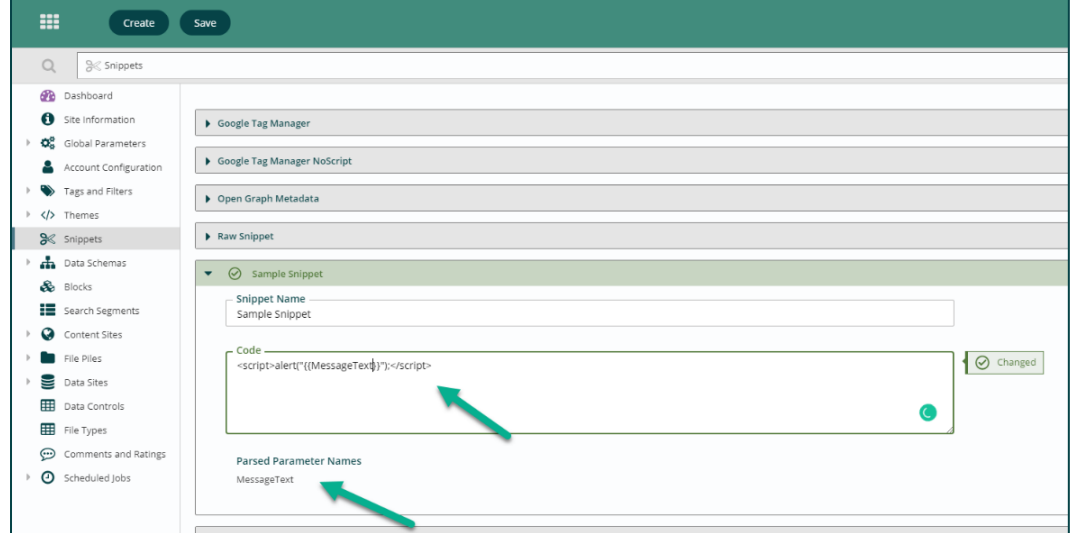

### **Map Dynamic Content**

When applying a snippet to a specific site or page, you will need to map a value to each of the parameters in the template. Value Types include Property, Data Site field (Data Site content only), and Prompted - Static.

The default value is Prompted Text. Prompted Text allows webmasters to enter a static value that can be managed on each Content Globe, Data Site, or Page.

To assign values to your snippet parameters you must first add or edit a snippet at the page, Content Globe, or Data Site level.

#### Add a Snippet

- 1. Select a snippet template from the Available Values
- 2. Click the arrow to add it to the Selected Values
- 3. Manage Snippet Parameters via the pop-up dialog

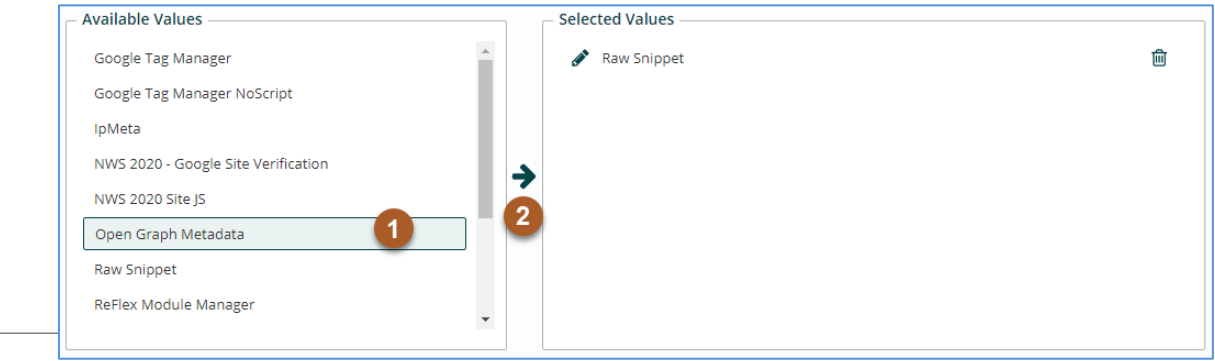

Titan CMS 7 Documentation **Page 3 Page 3** 

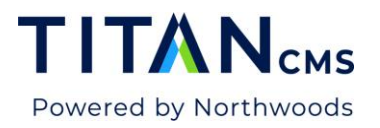

#### Edit a Selected Snippet

- 1. Click the Pencil icon next to the name of the snippet you wish to edit
- 2. Manage Snippet Parameters via the pop-up dialog

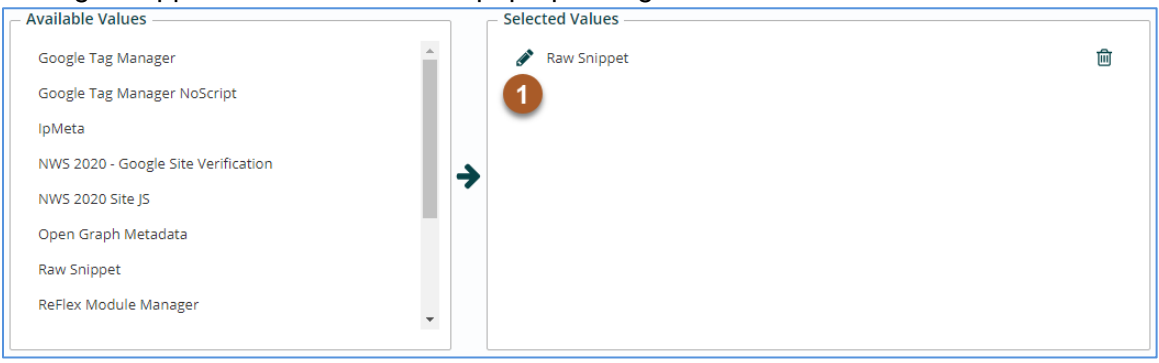

#### Select the Source for the value

- Page Properties
- Select Data Site fields
- Prompted Text

#### Configure Prompted Text

1. Select the Prompted Text Input.

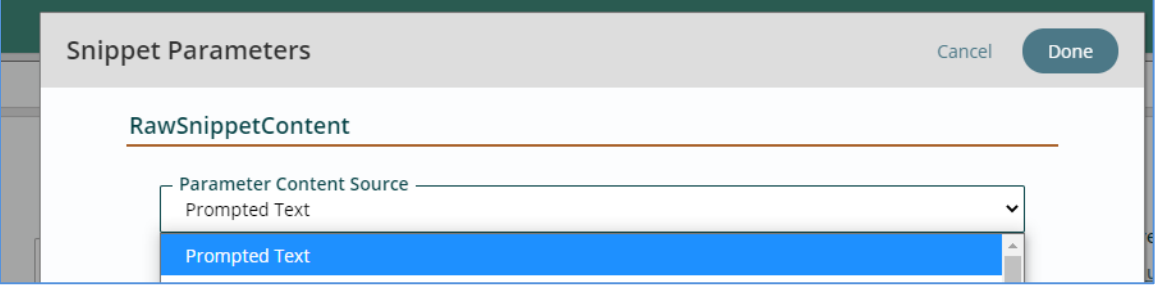

- 2. Next, select the type of input:
	- o Text Area
	- o Text (1 Line)
	- o File (Single)

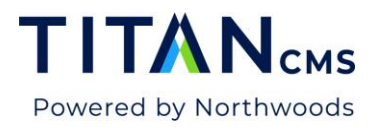

3. Enter the Default Value that will be used unless overwritten at the page level

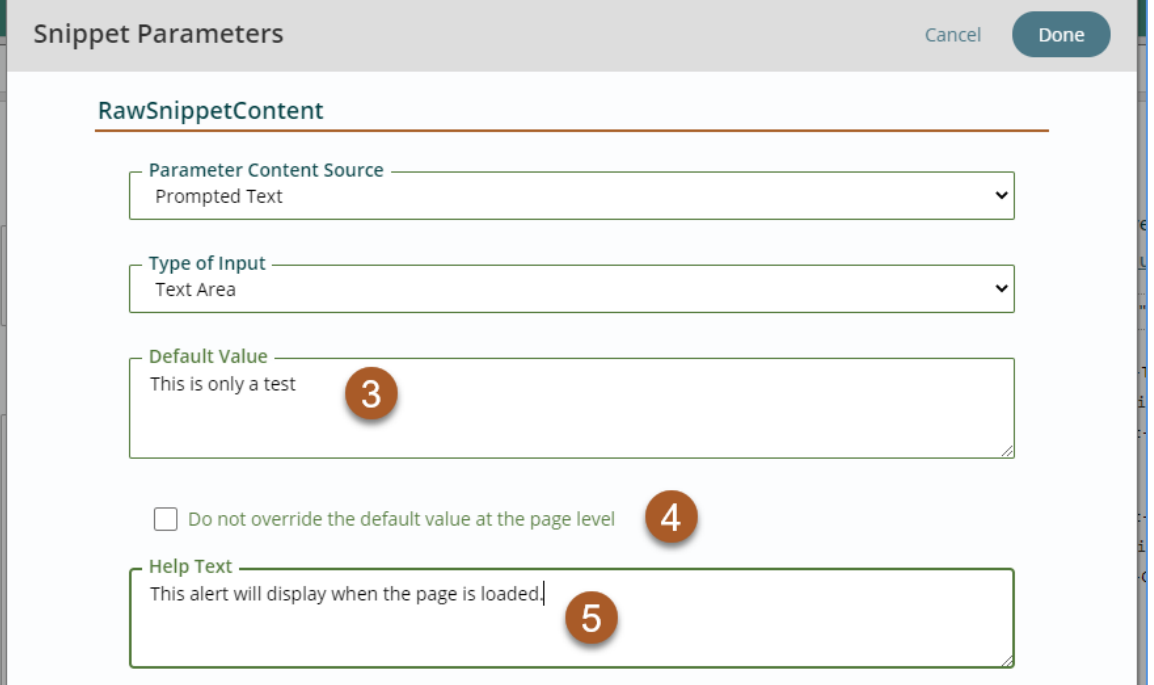

- 4. Enable or Disable Overriding the Default Value. If you would like the ability to overwrite the default value for a specific page, leave this unchecked.
- 5. Help Text field can be used to provide context at the page level for this field.

# **Add Snippets to a Content Globe in Titan Administration Module**

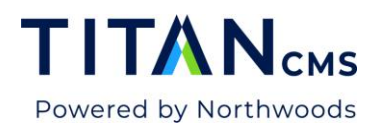

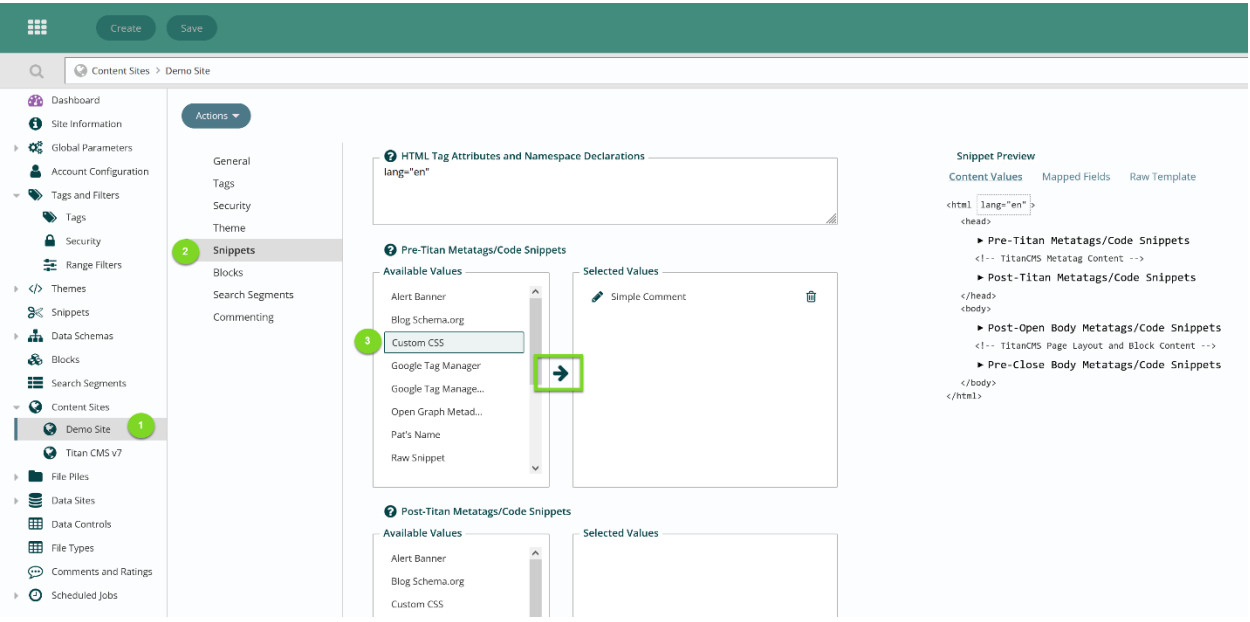

- 1. Select the Content Globe.
- 2. Click the Snippets from the tabbed navigation.
- 3. Select the Snippet Template you would like to add to the Content Globe.
- 4. Hit the arrow to move it to the Selected Values section
	- Snippet Location
		- o Pre-Titan Metatags/Code Snippets
		- o Post-Titan Metatags/Code Snippets
		- o Post-Open Body Metatags/Code Snippets
		- o Pre-Open Body Metatags/Code Snippets
- 5. Assign any parameter mapping for this snippet.
- 6. Click Done.
- 7. Click Save in the App Ribbon.

# **Add Snippets to a Page Layout for a Content Globe in Titan Administration Module**

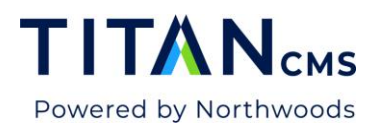

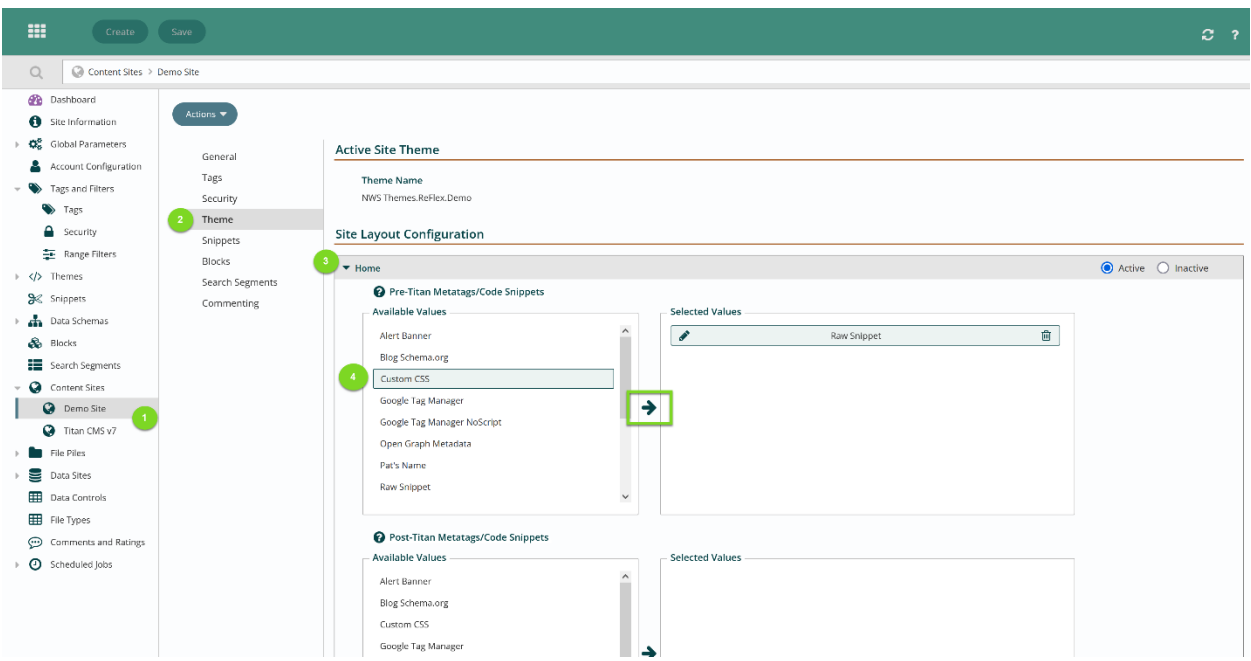

- 8. Select the Content Globe.
- 9. Click Theme in the tabbed navigation.
- 10. Expand a Page Layout.
- 11. Select the Snippet Template you would like to add.
- 12. Hit the arrow to move it to the Selected Values section
	- Pre-Titan Metatags/Code Snippets
	- Post-Titan Metatags/Code Snippets
- 13. Assign any parameter mapping for this snippet.
- 14. Click Done.
- 15. Click Save in the App Ribbon.

### **Add Snippets to a Data Site in Titan Administration Module**

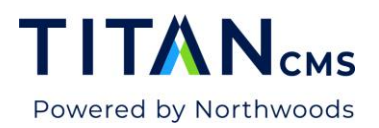

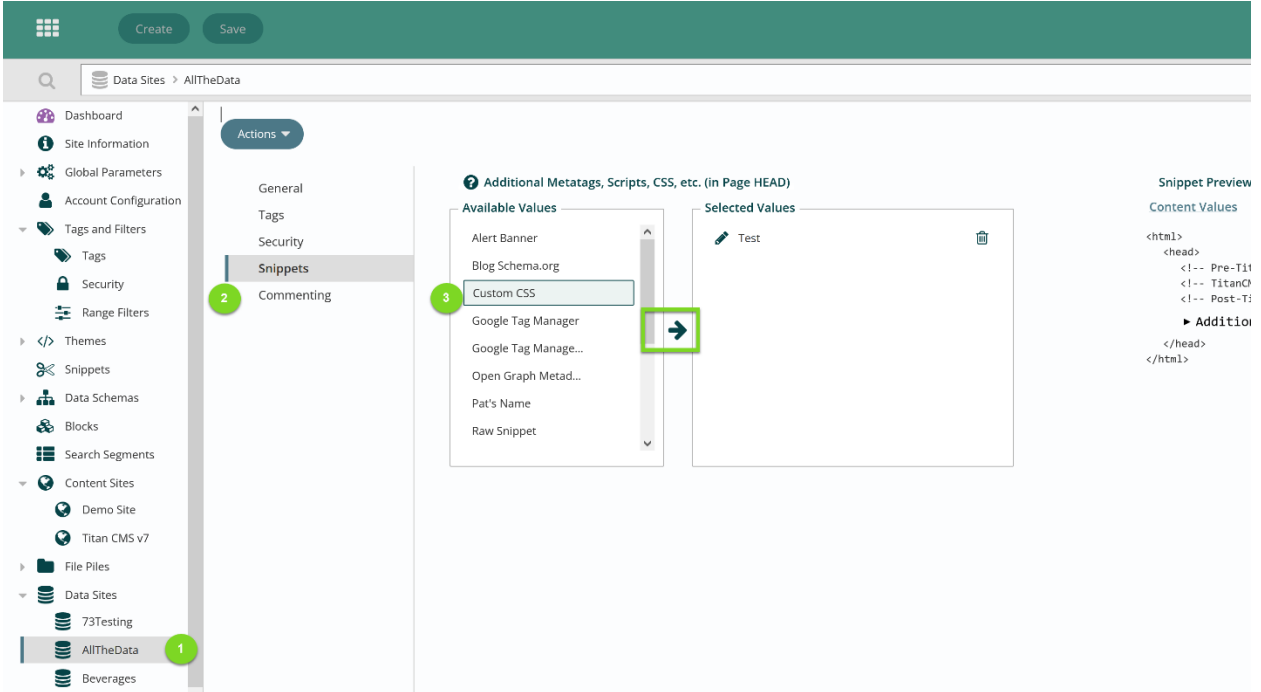

- 1. Select the Data Site.
- 2. Click the Snippets from the tabbed navigation.
- 3. Select the Snippet Template you would like to add to the Data Site.
- 4. Hit the arrow to move it to the Selected Values section
- 5. Assign any Parameter mapping for this snippet.
- 6. Click Done.
- 7. Click Save in the App Ribbon.

#### **Add Snippets to a Page**

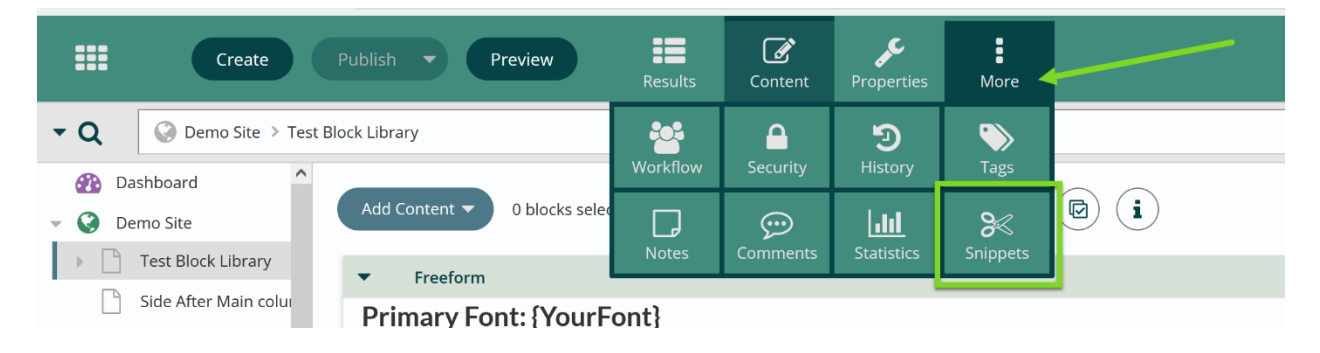

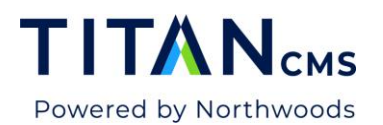

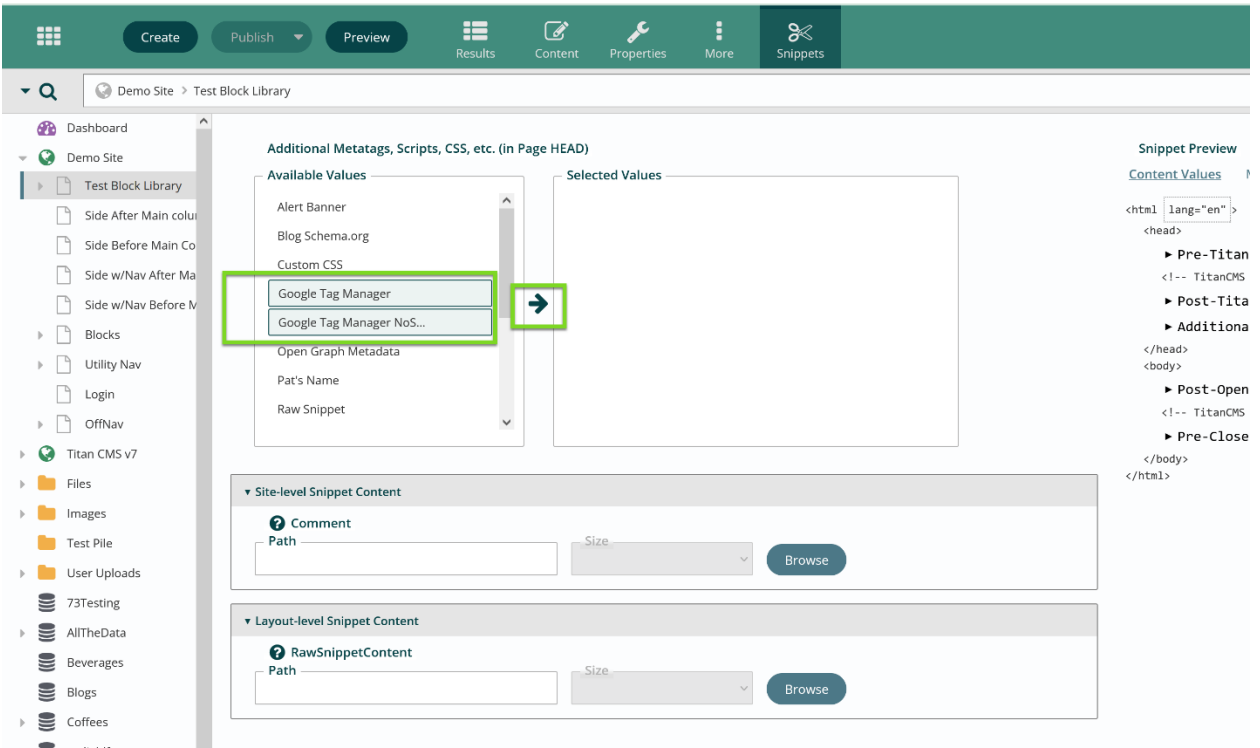

- 1. Open Content Management Module.
- 2. Select a page in the globe.
- 3. Select More in the App Ribbon.
- 4. Click Snippets.
- 5. Select the Snippet Template you would like to add to the page.
- 6. Hit the arrow to move it to the Selected Values section
- 7. Assign any Parameter mapping for this snippet.
- 8. Click Done.
- 9. Click Save in the App Ribbon.

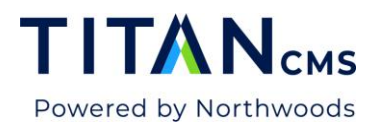

# **Add Snippets to a Data Site**

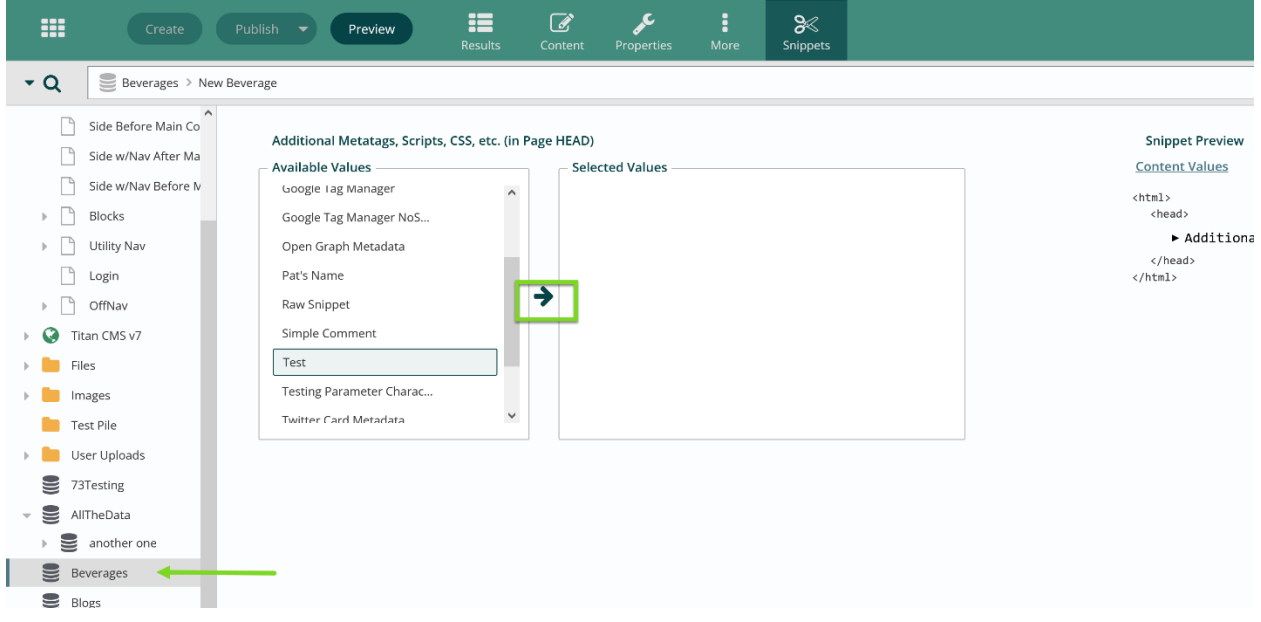

- 1. Open the Content Management Module.
- 2. Select the Data Site.
- 3. Select More in the App Ribbon.
- 4. Click Snippets.
- 5. Select the Snippet Template you would like to add to the Data Site.
- 6. Assign any Parameter mapping for this snippet.
- 7. Click Done.
- 8. Click Save in the App Ribbon.

# **Manage Migrated Snippets from Titan CMS 7.0 and earlier**

All snippets created before upgrading to Titan CMS v7.1 and above will be preserved and migrated to a unique Raw Snippet on each of the Pages, Data Items, Content Globes, Page Layouts, and Data Sites. You can access these by navigating to the Snippets section for the desired location and editing the applied Raw Snippet. Northwoods suggests migrating these Snippets into new Templates and applying them to the correct location.

#### Migrating Snippets from Raw Snippets

1. Copy the code of the snippet you wish to migrate out of the Raw Snippet.

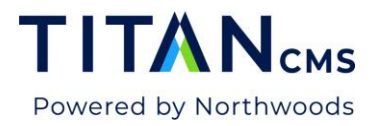

- 2. Create a new snippet template.
- 3. Paste the code into the newly created snippet template.
- 4. Replace values that need to be managed dynamically with snippet parameters.
	- a. See ["Create a Snippets](#page-1-0) Template" step 5.
- 5. Save the template.
- 6. Navigate to the Snippets section of a page, data item, Content Globe, Page Layout, or Data Site that this snippet is currently used on.
- 7. Move the newly created template from the Available Values to the Selected Snippets.
- 8. Map any snippet parameters via the pop-up dialog.
- 9. Click to edit the Raw Snippet.
- 10. Delete out the code that matches the newly created snippet template.
- 11. Publish and/or Save the change.

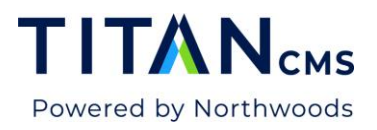

### **Manage Published Snippets**

Once a Snippet is published, you can still modify the template. If a parameter is added or modified, you will need to re-map the dynamic/static values in each location the snippet template is used. Once updated, perform a Cache Refresh on each affected site.